# Guide d'utilisation de CERT+

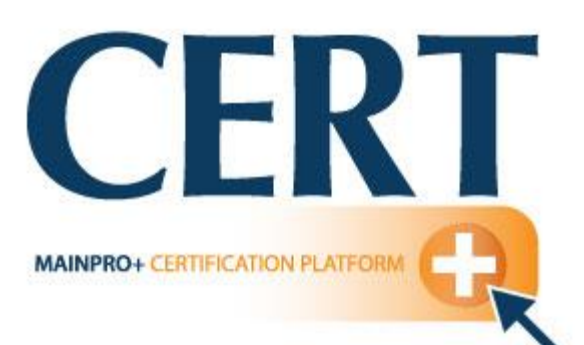

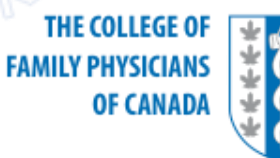

LE COLLÈGE DES **MÉDECINS DE FAMILLE DU CANADA** 

Lire les Normes de certification Mainpro+MD : Normes de développement professionnel continu (DPC) à l'intention des **FOURNISSEURS DE PROGRAMMES** 

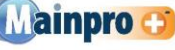

#### **Comprendre** la certification Mainpro<sup>+MD</sup>

Normes pour les fournisseurs de programmes de développement professionnel continu

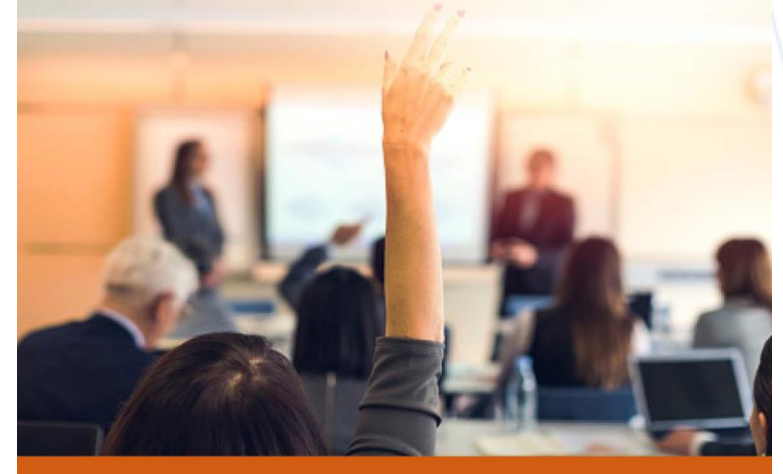

LE COLLÈGE DES MÉDECINS DE FAMILLE DU CANADA Département du développement professionnel continu

**AVRIL 2020** 

Nous recommandons fortement aux fournisseurs de lire ce guide avant de soumettre une demande de certification Mainpro+.

Le guide peut être consulté au : https://www.cfpc.ca/fr/education[professional-development/cpd-program](https://www.cfpc.ca/fr/education-professional-development/cpd-program-certification/cpd-program-certification)certification/cpd-program-certification

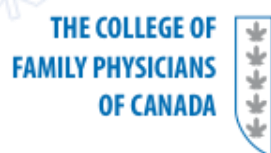

**LE COLLÈGE DES MÉDECINS DE FAMILLE DU CANADA** 

#### Créer un compte de fournisseur CERT+

Aller au<https://certplus.cfpc.ca/login.aspx> et cliquer sur «Click **here** to register»

Contact Lis

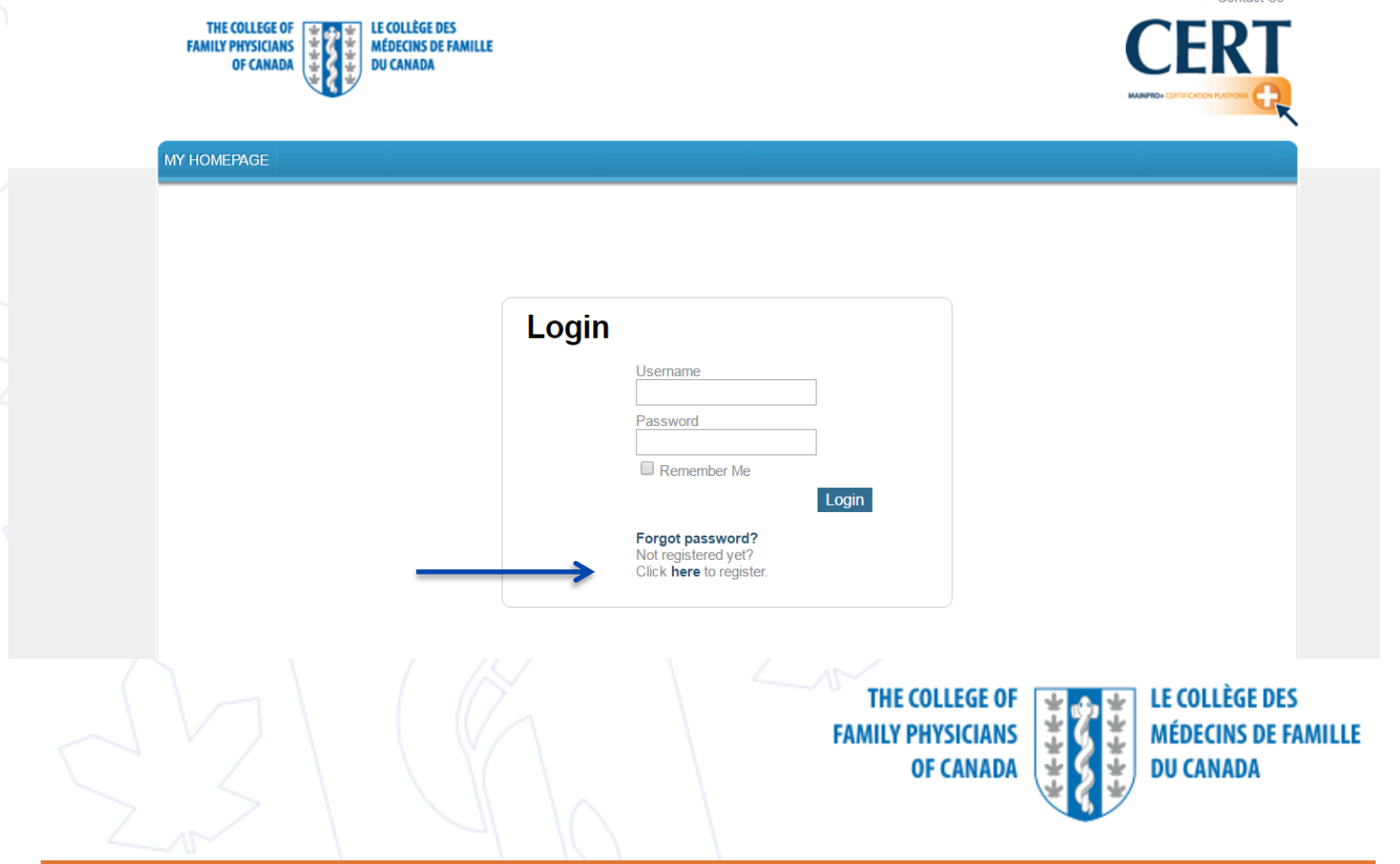

# Créer un compte de fournisseur CERT+<br>Remplir les champs requis (\*)

- 
- Sélectionner Français comme langue première

**Remarque :** Seul, le demandeur aura accès au compte. Vous pouvez accorder l'accès à une demande à des utilisateurs additionnels à l'aide du bouton Changer le responsable

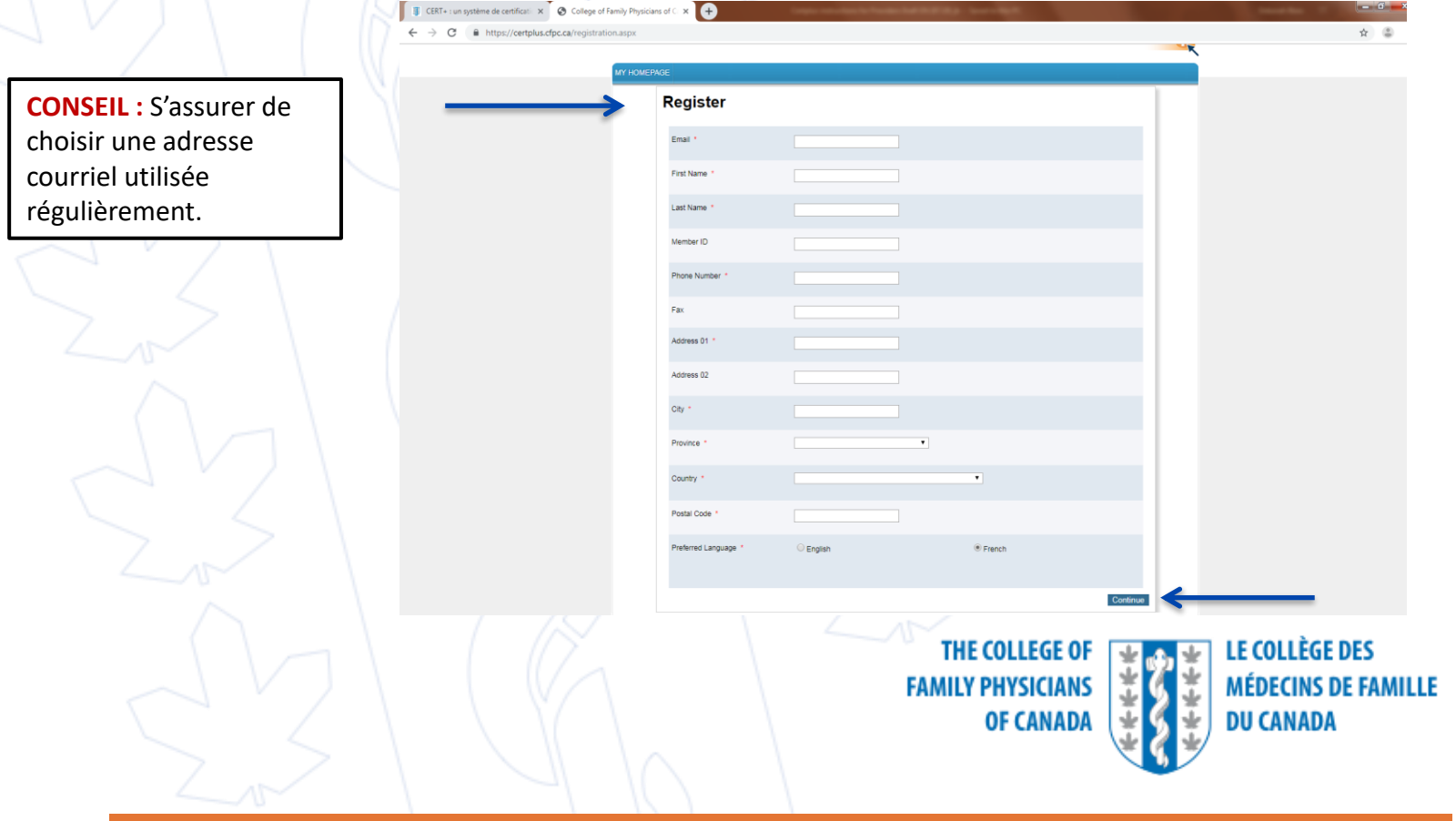

## Créer un compte de fournisseur CERT+ (suite)

- Choisir un **nom d'utilisateur** et un **mot de passe**
- Sélectionner une **question de sécurité** et sa **réponse**
- Lire les Conditions d'utilisation, sélectionner **J'accepte** et cliquer sur **Continuer**

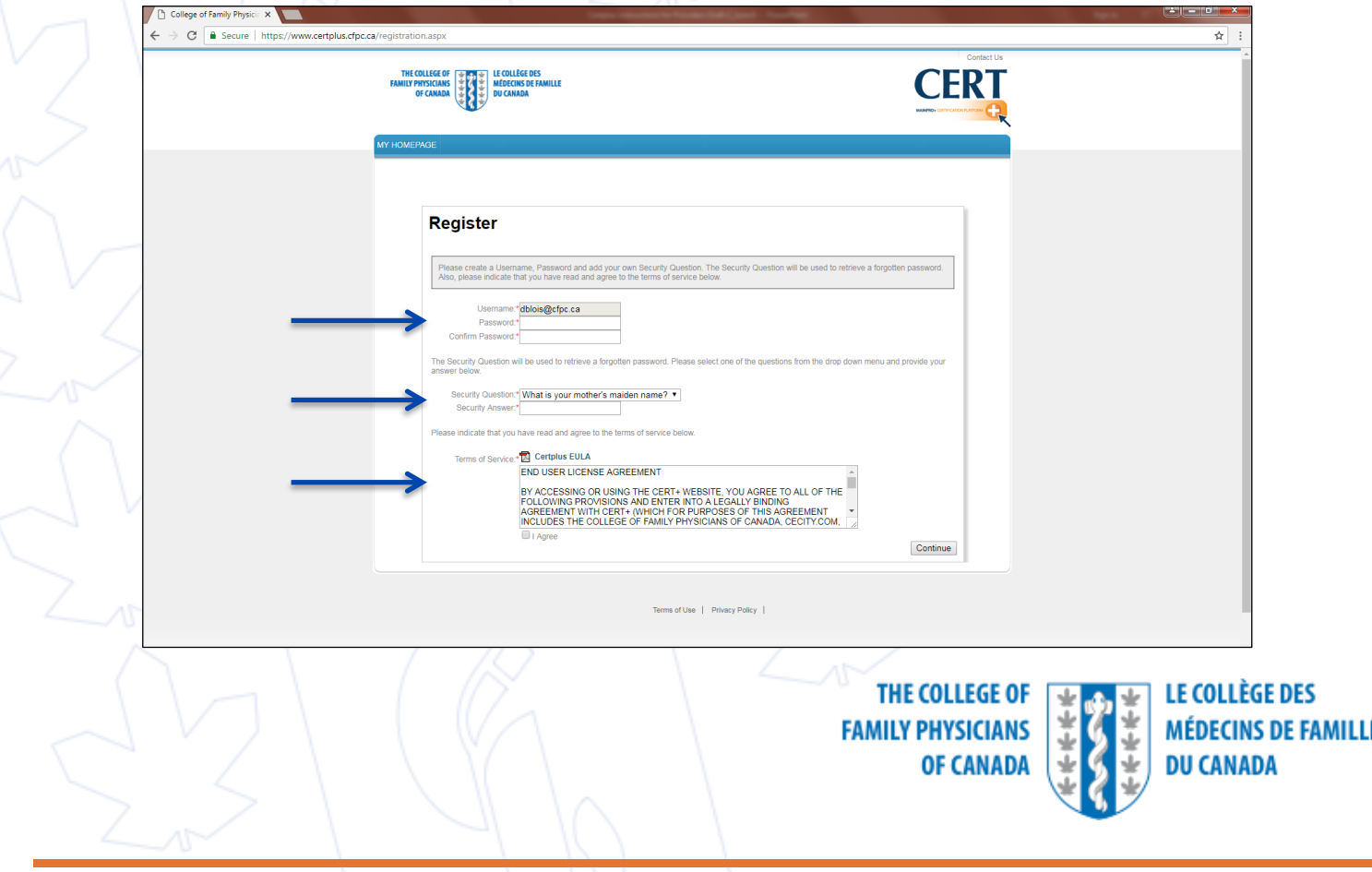

Ouvrir une session dans votre compte Cert+ au <https://certplus.cfpc.ca/login>

Contact Us

**CEDT** 

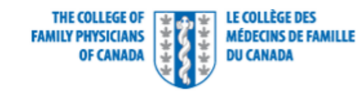

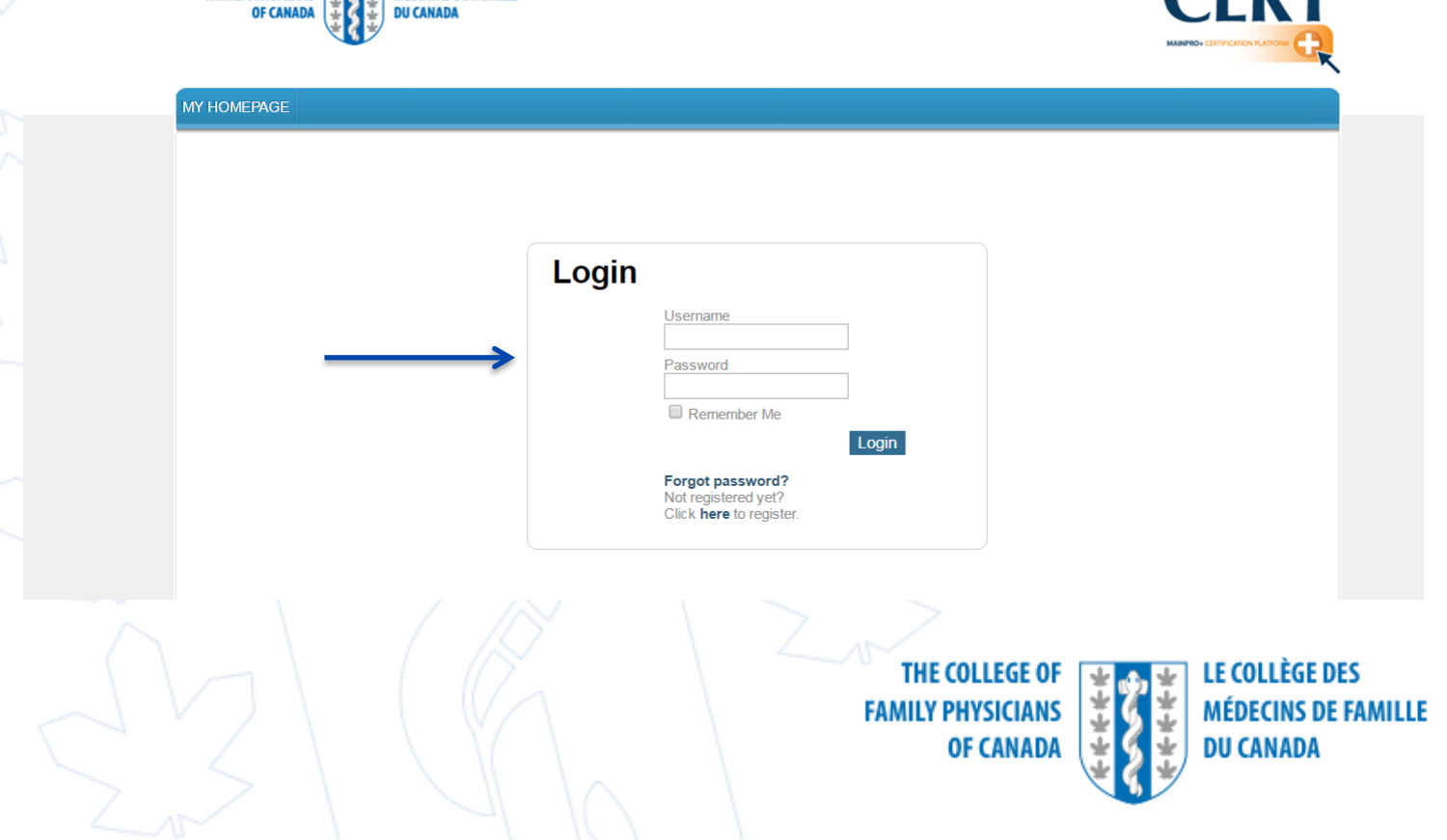

• Sélectionner le rôle **Fournisseur**

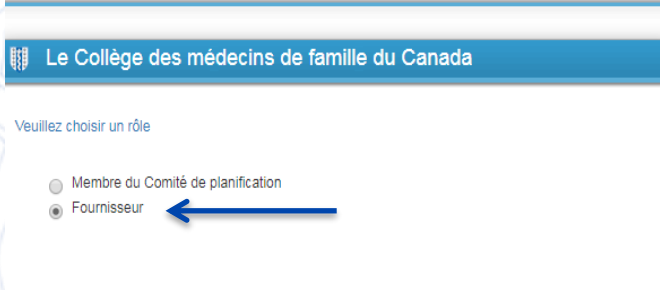

#### **Remarques :**

- Les détenteurs de compte peuvent occuper plus d'un rôle et doivent s'assurer de commencer la demande au bon endroit (c.-à-d. qu'un membre d'un comité de planification peut également avoir un rôle de fournisseur)
- Les fournisseurs doivent sélectionner le rôle de fournisseur afin de créer une nouvelle demande ou d'apporter des changements à une demande existante.

**THE COLLEGE OF FAMILY PHYSICIANS OF CANADA** 

**CONTINUE** 

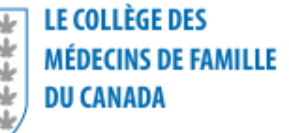

• Sélectionner **ENTRER UNE NOUVELLE DEMANDE**

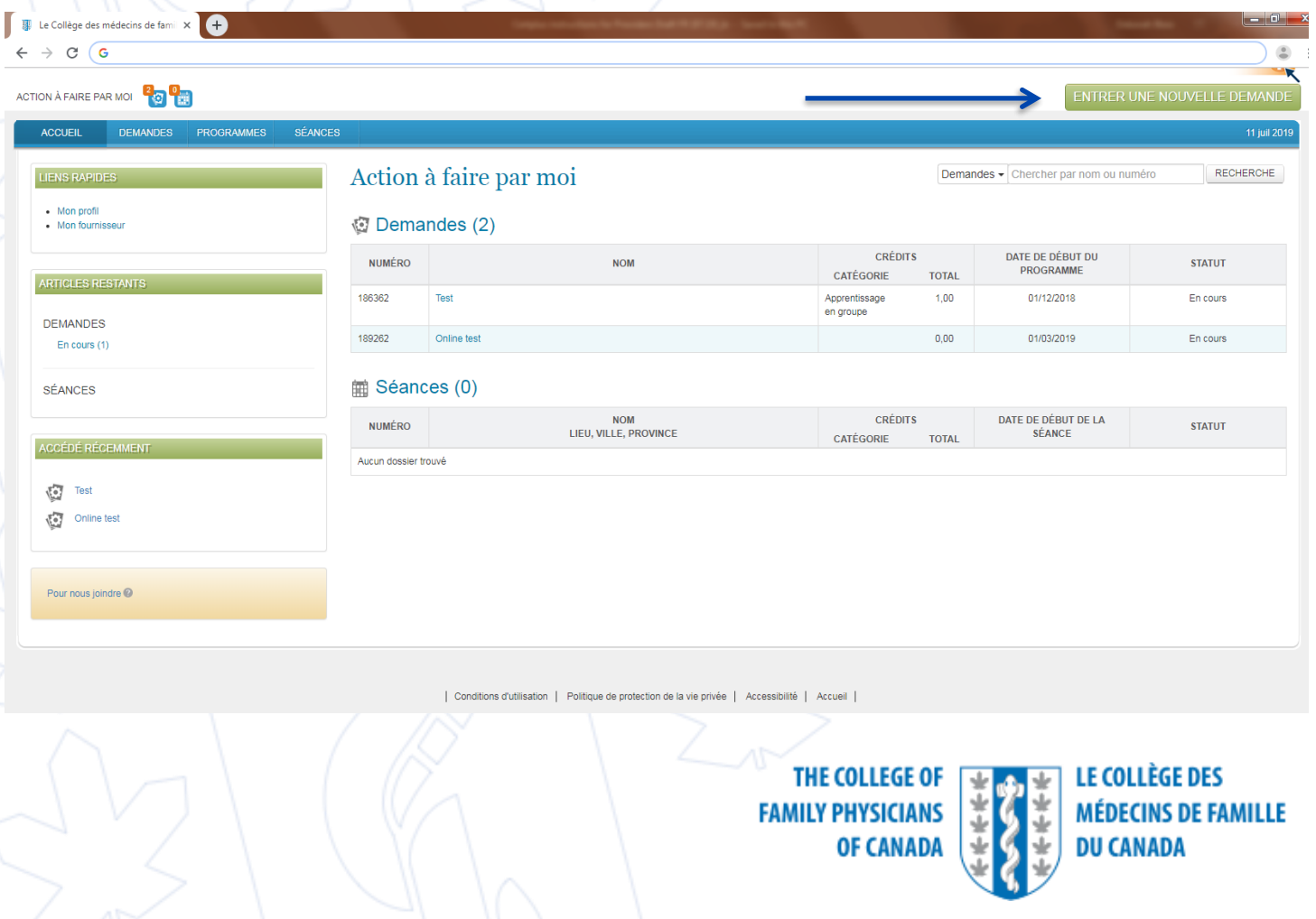

• Sélectionner **Une toute nouvelle demande** et cliquer sur **CONTINUER**

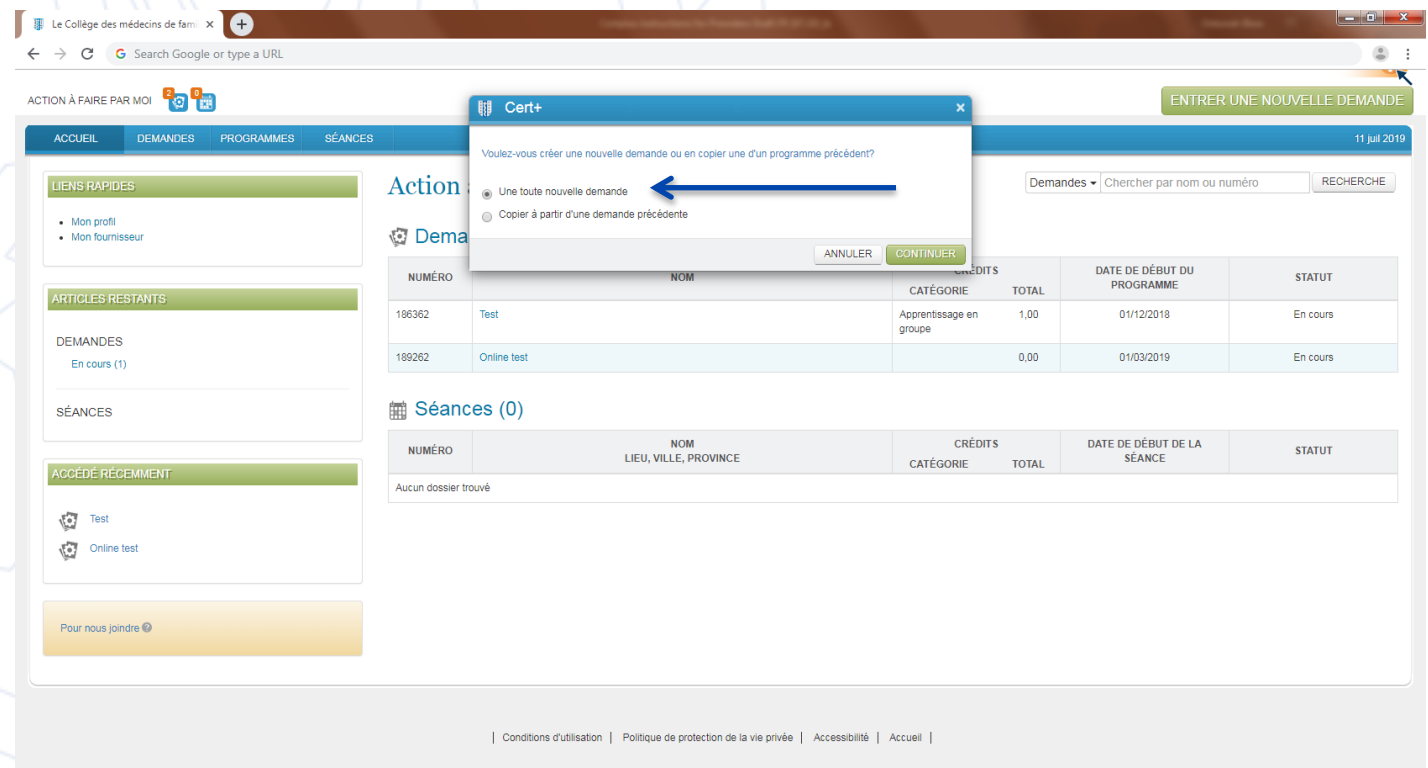

**CONSEIL :** Si vous soumettez de nouveau une demande de recertification, vous pouvez sélectionner *Copier à partir d'une demande précédente* et sélectionnez le titre du programme dans le menu déroulant. Le système remplira automatiquement les champs en fonction de la soumission précédente.

**THE COLLEGE OF FAMILY PHYSICIANS OF CANADA** 

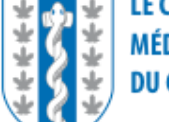

I E COLI ÈGE DES **MÉDECINS DE FAMILLE DU CANADA** 

Remplir toutes les sections de la demande

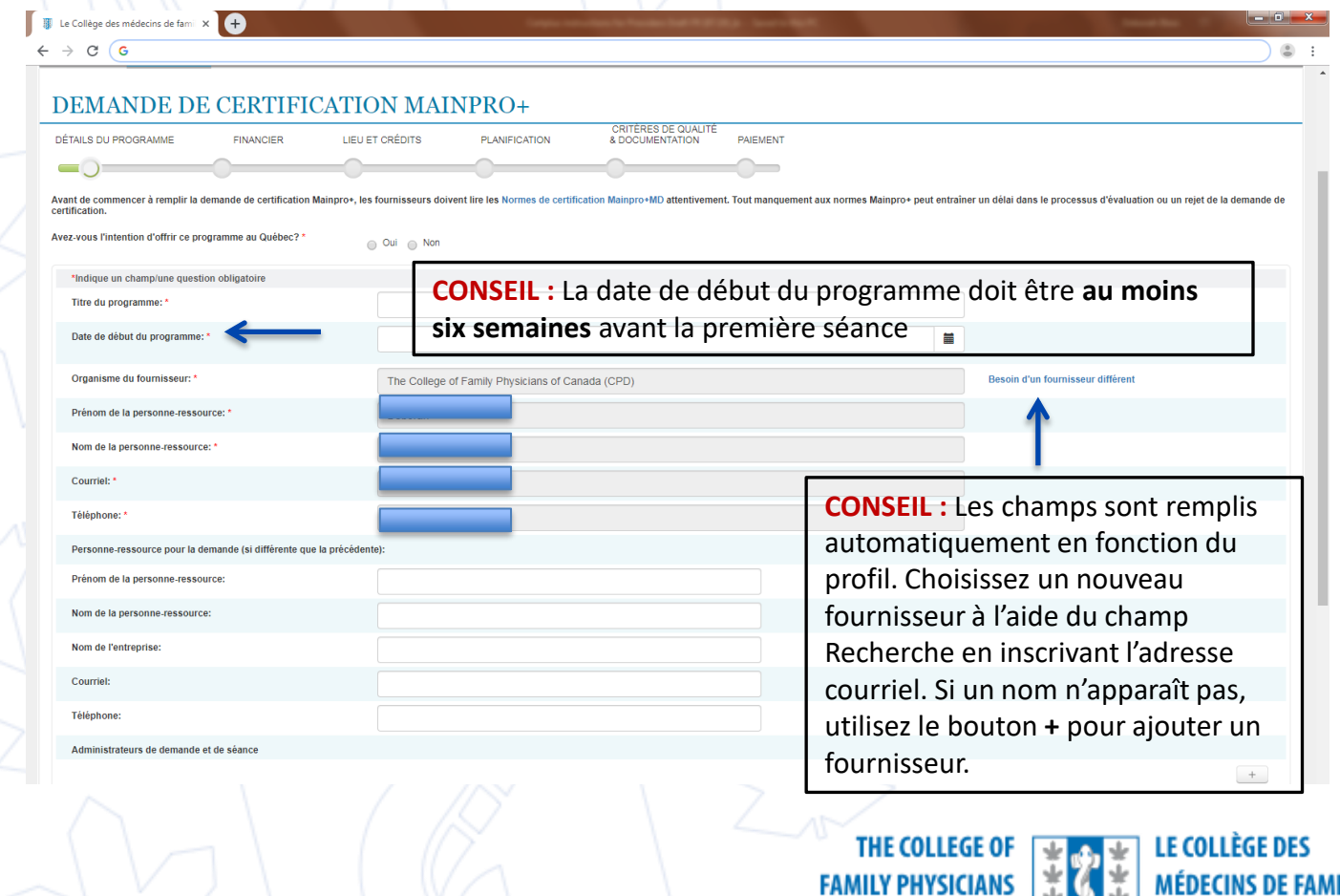

**MÉDECINS DE FAMILLE DU CANADA** 

**OF CANAD** 

• Après avoir rempli la première section de la demande, vous pouvez sauvegarder votre travail (cliquer sur **SAUVEGARDER ET TERMINER PLUS TARD**) et y revenir en tout temps pour terminer et soumettre la demande

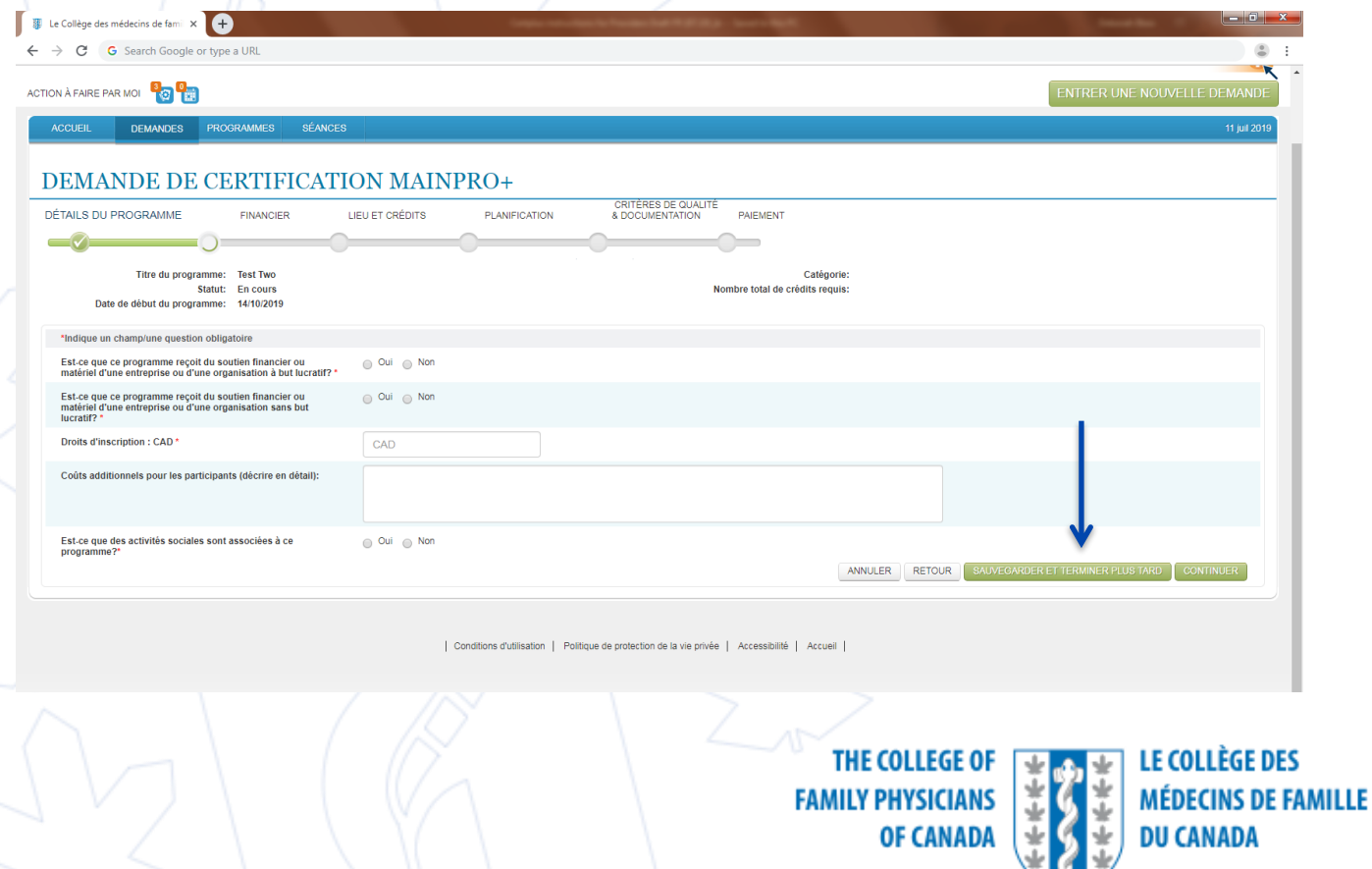

# Télécharger les documents requis

- Les documents requis varient selon le type de demande (provinciale, nationale, 1 crédit, 2 crédits ou 3 crédits par heure, en ligne, etc.)
- **Remarque : Les formulaires de déclaration de CI doivent être conformes à la Norme nationale.**
- Vous ne pourrez pas passer au paiement jusqu'à ce qu'un fichier soit téléchargé dans chacune des catégories suivantes :
	- o Contenu du programme/de l'activité
	- o Modèle de diapositive pour les conflits d'intérêts (La diapositive sur l'atténuation des sources de partialité doit être remplie au moment de la soumission.)
	- o Formulaire de déclaration des conflits d'intérêts (membres du comité de planification)
	- o Sommaire des évaluations précédentes de l'activité
	- o Copie du formulaire d'évaluation du programme/de la séance
	- o Invitation ou brochure pour le programme
	- o Logo du commanditaire
	- o Outils utilisés afin de procéder à l'évaluation des besoins
	- o Ordre du jour du programme
	- o Autre

**Remarque :** Les documents téléchargés doivent correspondre à la description connexe (p. ex., n'utilisez pas la section Autre pour télécharger votre Formulaire de déclaration de CI)

> **THE COLLEGE OF FAMILY PHYSICIANS** OF CANADA

LE COLLÈGE DES **MÉDECINS DE FAMILLE DU CANADA** 

#### Options de paiement : Carte de crédit ou facture

Les demandes ne seront pas traitées avant d'avoir été payées. Si vous sélectionnez **Facture**, vous ne pouvez pas changer pour **Carte de crédit** une fois la demande soumise.

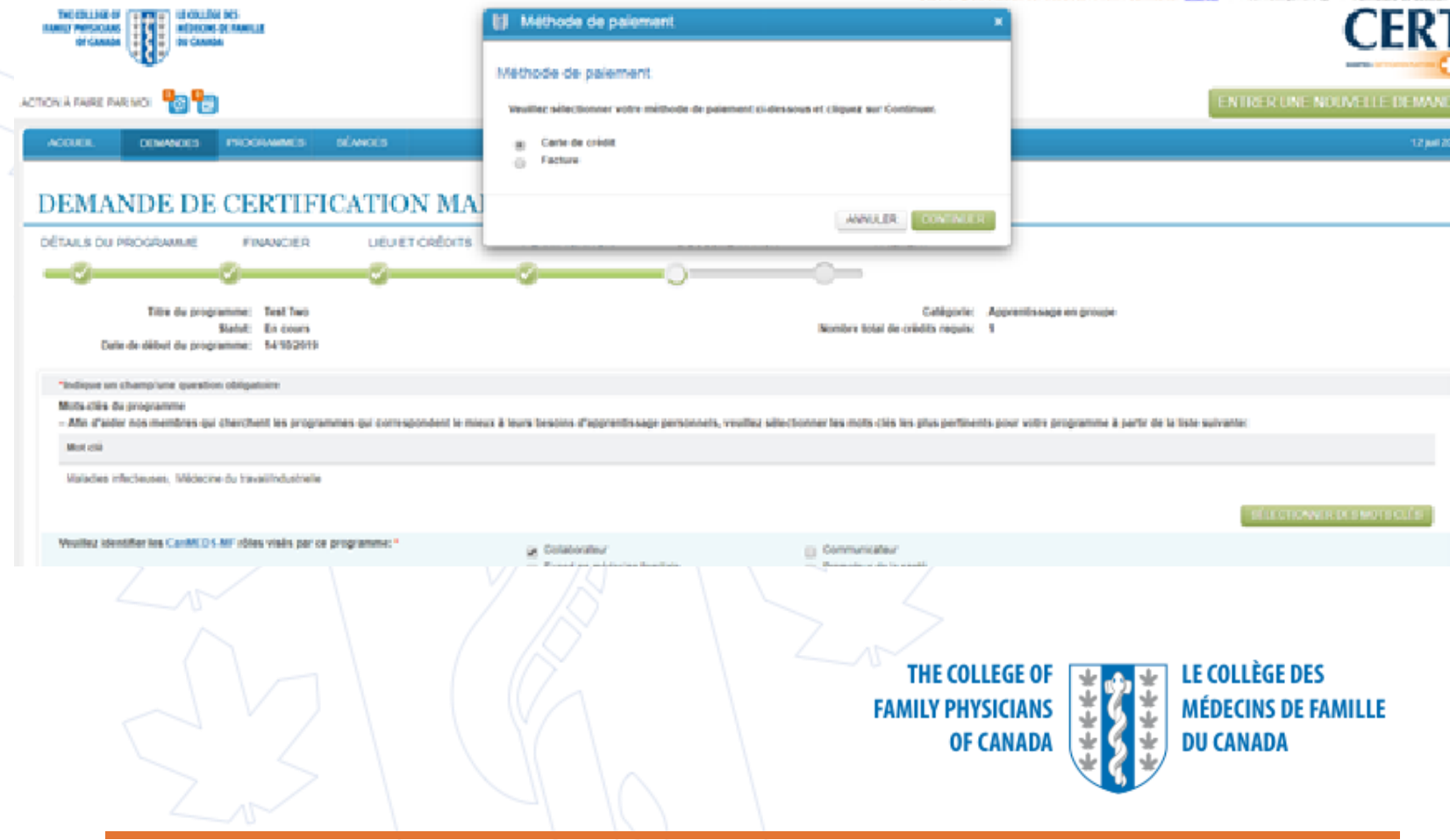

#### Informations pour le paiement d'une demande dans CERT+

Renseignement sur la facturation

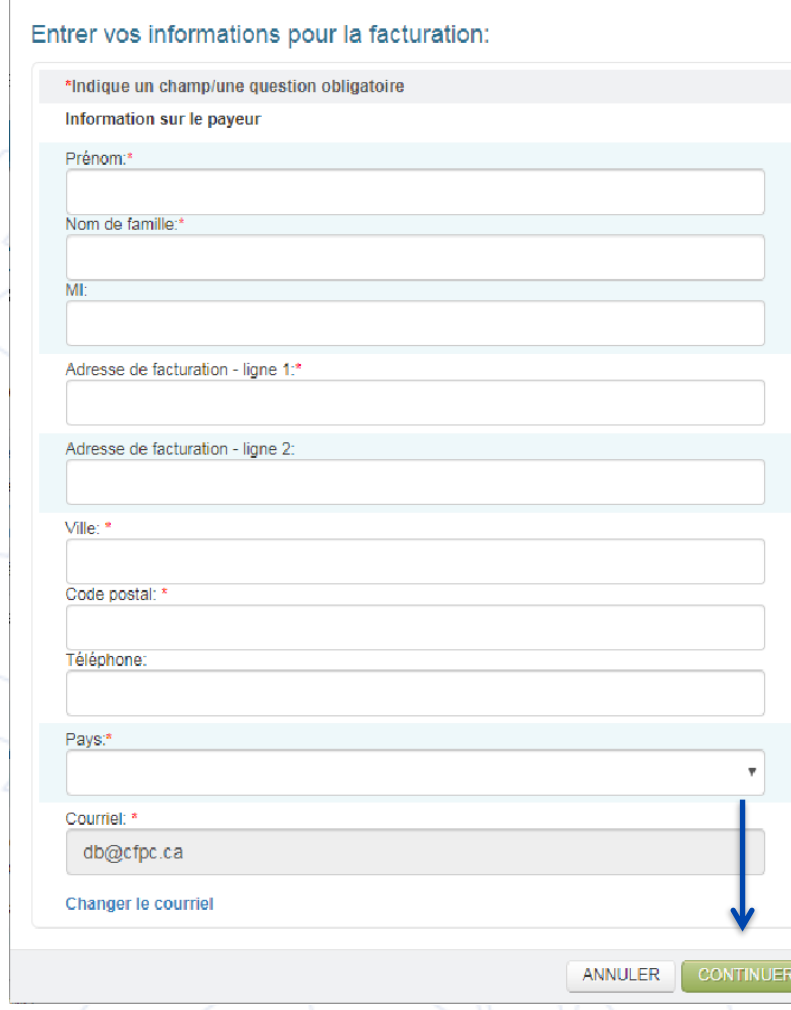

- Entrer les coordonnées de la personne responsable du paiement/reçu
- Cliquer sur **CONTINUER** pour passer au paiement par carte de crédit. Si vous avez sélectionné **Facture**, vous ne verrez pas cet écran

**REMARQUE :** Peu importe si vous sélectionnez **Carte de crédit** ou **Facture**, vous recevrez une facture détaillée avec ventilation des coûts

THE COLLEGE OF **FAMILY PHYSICIANS OF CANADA** 

I E COLLÈGE DES **MÉDECINS DE FAMILLE DU CANADA** 

# Processus CERT+ après le paiement

- Une fois le paiement par carte de crédit reçu, la demande passe à l'étape de confirmation du membre du CMFC
- Les demandes en attente de paiement avec l'option de facturation ne seront pas traitées avant réception du paiement
- Si vous décidez de changer votre mode de paiement de **Facture** à **Carte de crédit**, vous devez communiquer avec le bureau du CMFC pour effectuer le paiement. Ceci s'applique aux demandes nationales et provinciales
- N'envoyez pas le paiement par courriel le CMFC bloquera le message à des fins de sécurité
- Une fois le paiement reçu, un courriel généré automatiquement par CERT+ est envoyé aux membres du CMFC afin de confirmer leur participation au programme
- Seuls, les membres du CMFC concernés recevront un courriel de confirmation de leur participation au programme. Les autres membres du comité de planification scientifique ne sont pas tenus de confirmer leur participation.THE COLLEGE OF I E COI I ÈGE DES

**FAMILY PHYSICIANS OF CANADA** 

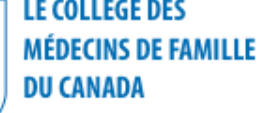

## Processus CERT+ après le paiement (suite)

- Lorsque les membres auront confirmé leur participation (un membre du CMFC pour une demande provinciale, trois membres pour un programme national donnant droit à 2 ou 3 crédits par heure), la demande passera à l'étape de l'administration – Les membres peuvent confirmer leur participation soit dans leur compte de membre (en sélectionnant le lien CERT+ dans Liens rapides) ou dans leur compte CERT+.
- L'équipe CERT+ (administrateurs) étudiera la demande pour tout problème avant de l'assigner aux examinateurs
- Si l'administrateur a besoin de plus de renseignements, la demande sera retournée (au fournisseur) avec la mention «Besoin de renseignements additionnels», ainsi que des commentaires expliquant le problème

**Remarque :** Des documents manquants ou incomplets sont des raisons courantes entraînant le retour d'une demande à cette étape

• Tous les formulaires de déclaration de CI des présentateurs ne sont pas requis au moment de la soumission, mais ils doivent être recueillis et conservés par le fournisseur en cas de vérification.

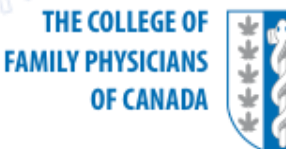

I F COLLÈGE DES

DU CANADA

**MÉDECINS DE FAMILLE** 

# Rôle d'examinateur Mainpro+

- Les demandes nationales (programmes offerts dans plus d'une province; programmes donnant droit à deux ou trois crédits par heure et les demandes provenant de l'étranger) sont examinées par deux examinateurs Mainpro+
- Les demandes provinciales (programmes offerts dans une seule province) sont examinées par un seul examinateur Mainpro+
- Le résultat de l'examen dépend du pointage total du programme
- Les examinateurs Mainpro+ entrent leurs décisions dans CERT+ dans les catégories suivantes :
	- o Approuvée
	- o Changements requis
	- o Rejetée
- CERT+ envoie une mise à jour par courriel au fournisseur indiquant une des catégories d'examen ci-dessus
- Le nom des fournisseurs est mentionné dans le champ de commentaires, pour régler les demandes spécifiques de l'examinateur

**THE COLLEGE OF FAMILY PHYSICIANS** OF CANADA

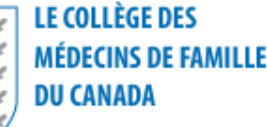

# Courriel de notification CERT+ pour l'approbation du programme

- Information incluse :
	- o Renseignements liés à l'utilisation des énoncés de certification Mainpro+
	- o Exigences visant les attestations de participation
	- Instructions concernant la demande d'examen sur le plan de l'éthique pour une séance ou un programme afin d'obtenir la certification définitive

**Remarque :** La notification est pour l'approbation seulement. Un examen sur le plan de l'éthique doit être soumis pour obtenir la certification définitive

- Délais d'approbation de Mainpro+ (du temps de l'approbation) :
	- $\circ$  Catégorie un crédit par heure  $-12$  mois
	- $\circ$  Catégorie deux crédits par heure  $-18$  mois
	- o Catégorie trois crédits par heure 24 mois

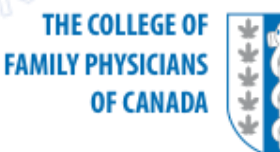

I E COI I ÉGE DES **MÉDECINS DE FAMILLE DU CANADA** 

- Ouvrir une session dans votre compte CERT+
- Dans les demandes de l'onglet ACCUEIL, le statut Changements requis devrait apparaître sous la section **Action à faire par moi**

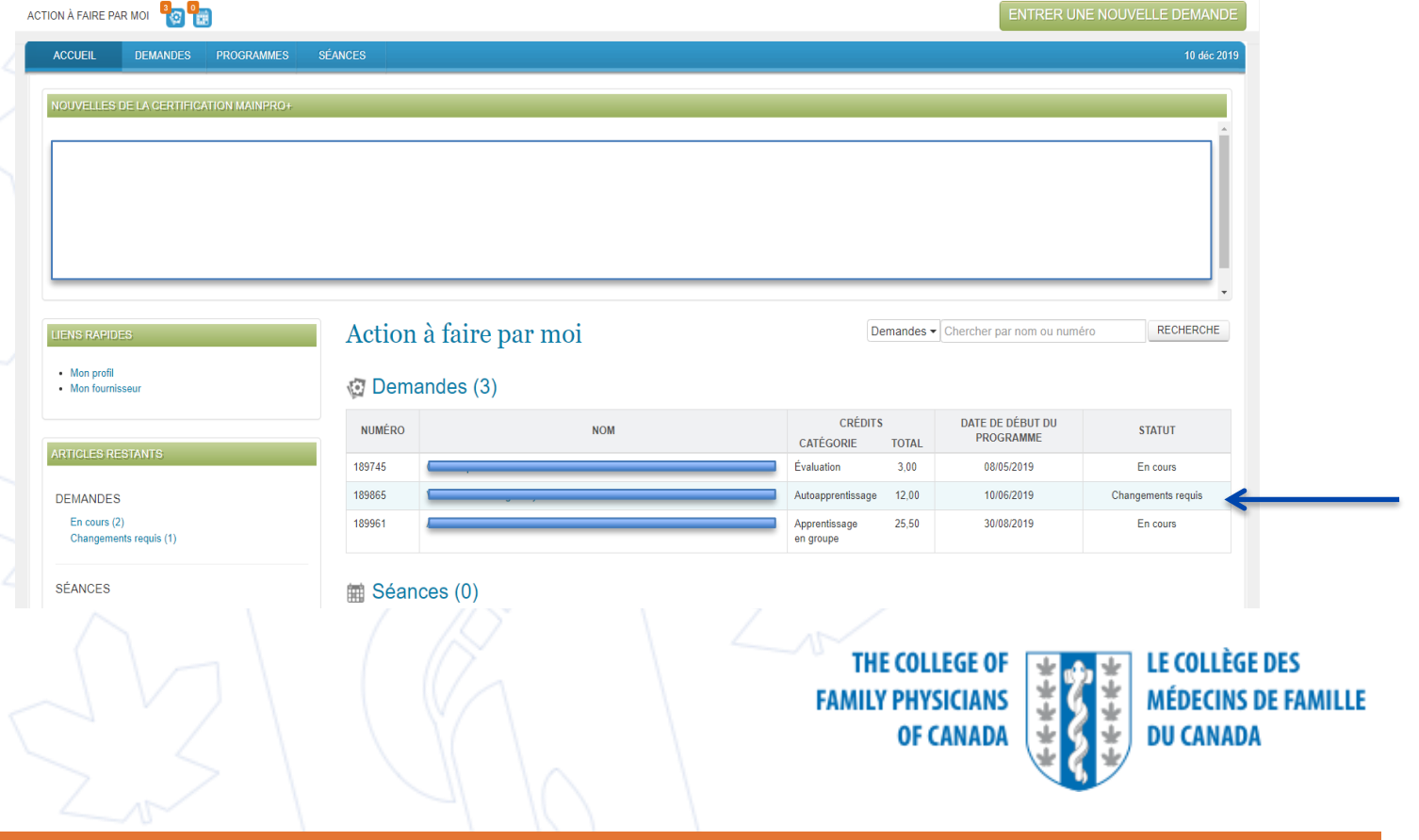

- Ouvrir la demande qui nécessite des changements
- Cliquer sur **VOIR LES COMMENTAIRES** pour lire la rétroaction de l'examinateur

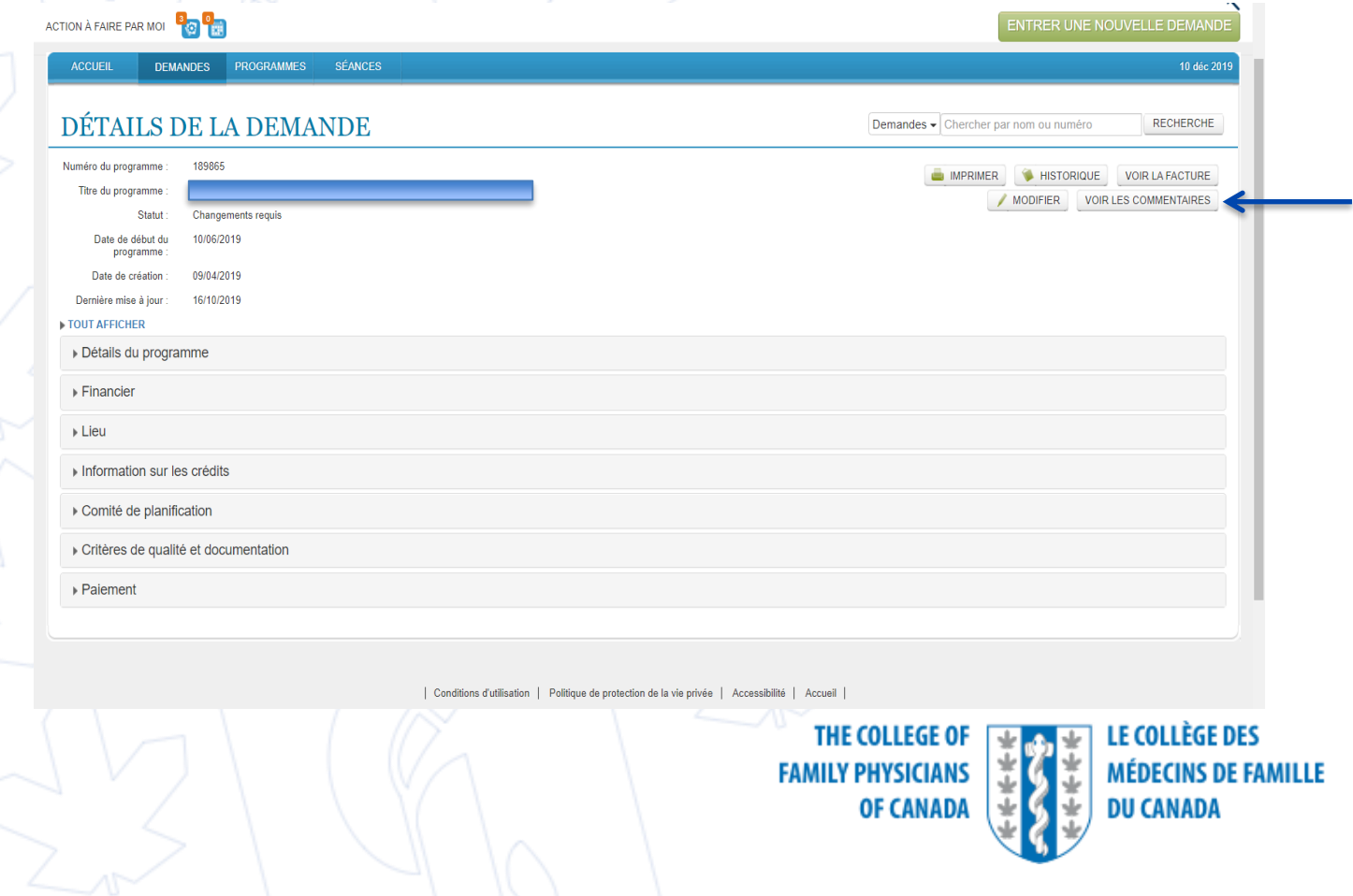

• Sélectionner l'examinateur qui demande des changements en fonction des commentaires (pour les demandes nationales, les deux examinateurs peuvent laisser des commentaires; un seul examinateur pour les demandes provinciales) Commentaires sur la deman

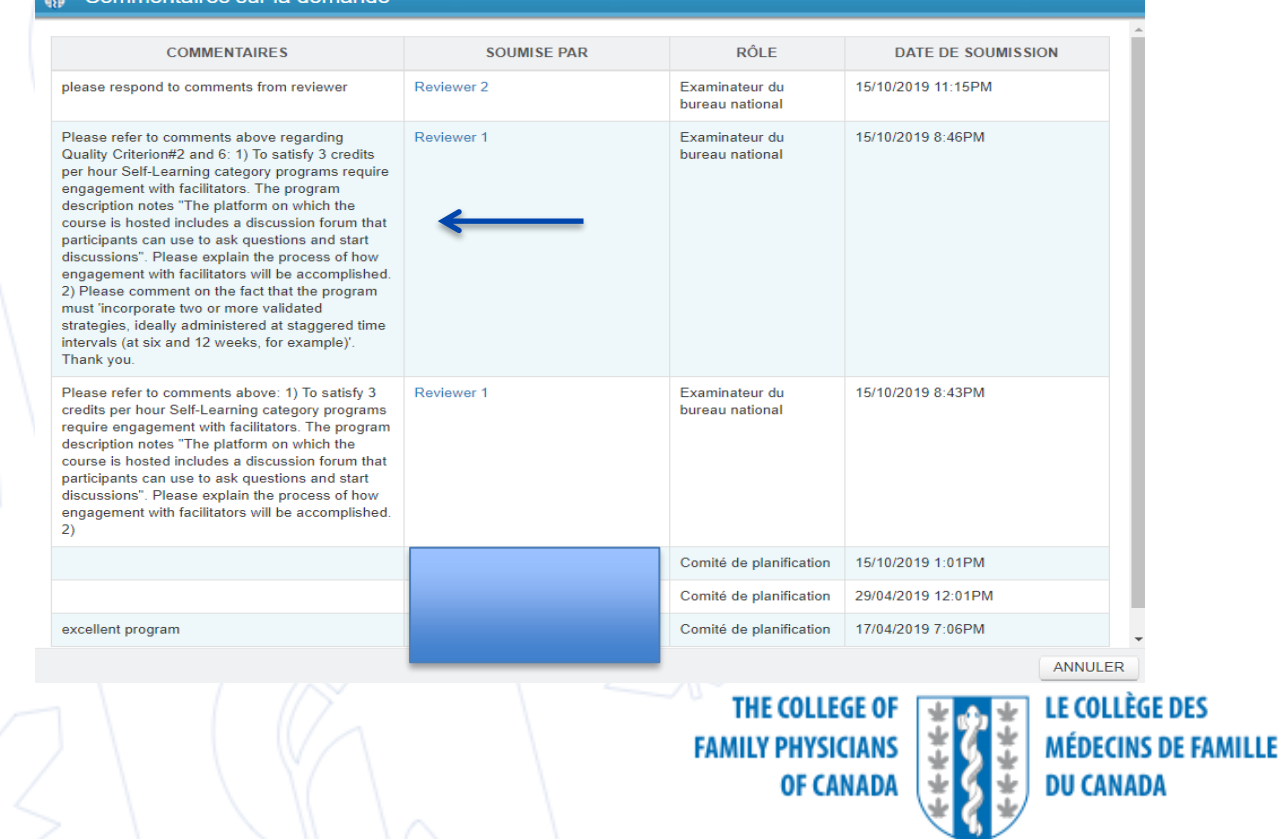

#### • Lire les

**Commentaires/suggestions**  concernant les changements requis/préoccupations concernant le matériel du programme

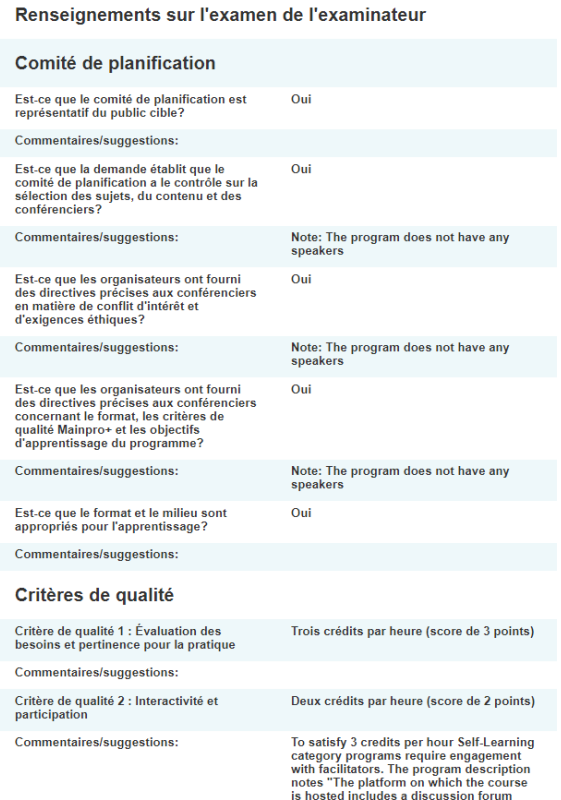

**THE COLLEGE O FAMILY PHYSICIANS OF CANADA** 

I E COLI ÈGE DES **MÉDECINS DE FAMILLE DU CANADA** 

- Pour apporter les changements demandés, ouvrir la demande et cliquer sur le bouton **MODIFIER**
- Télécharger les nouveaux documents/les versions modifiées, etc. dans la section Critères de qualité/Documents à l'aide du petit bouton +
- Ne pas effacer les documents existants qui ont déjà été soumis

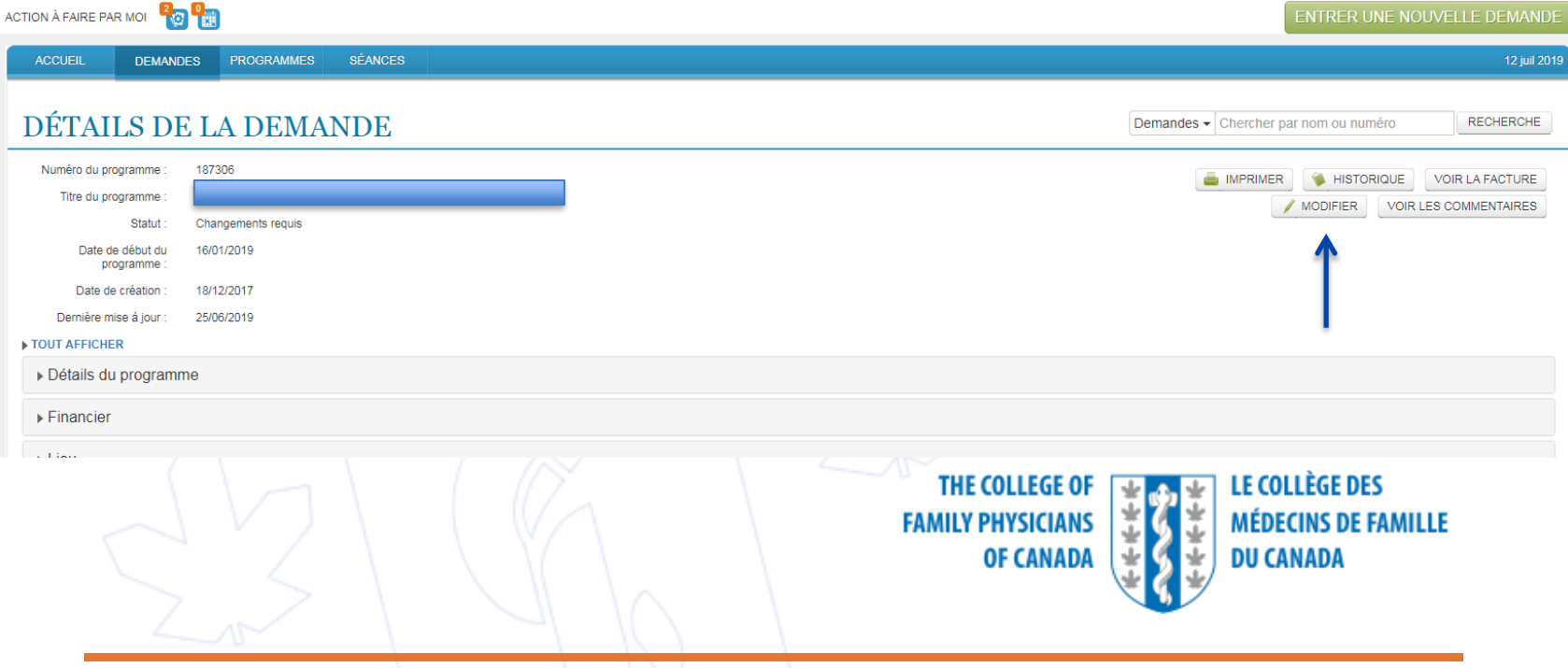

- Utiliser le champ Commentaires de l'écran Paiement pour répondre aux commentaires/demandes de l'examinateur et cliquer sur **SOUMETTRE**
- Vérifier que la demande n'est plus dans votre compte; si le statut changements requis est encore affiché, les changements n'ont pas été soumis
- Vous devez entrer une réponse dans le 30 jours suivant la date de l'avis demandant des changements, sinon la demande sera rejetée**DEMANDE DE CERTIFICATION MAINPRO+**

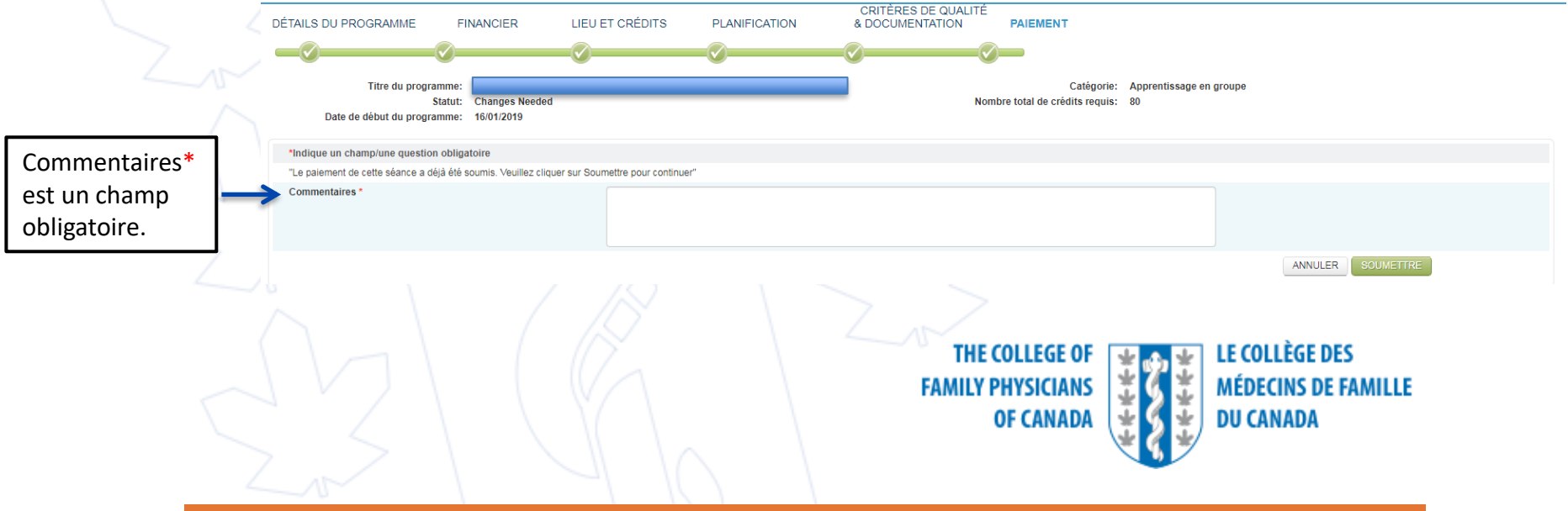

#### **Courriel de notification CERT+ pour un programme** rejeté

- L'administrateur CERT+ examinera la demande rejetée afin de s'assurer que le problème ne puisse être réglé à l'aide de l'option Changements requis.
- L'information envoyée au fournisseur comprend l'avis du rejet
	- Vous devez ouvrir une session dans le compte CERT+ où se trouve le programme pour voir les résultats de l'examen
- Option de suivi 1 : Soumettre une nouvelle demande et payer les frais
- Option de suivi 2 : Porter la décision en appel au bureau du CMFC; vous pouvez envoyer une lettre d'appel par courriel à [certplus@cfpc.ca](mailto:certplus@cfpc.ca)

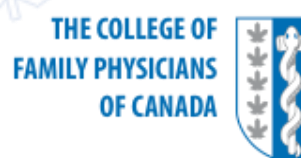

**ECOLLEGE DES MÉDECINS DE FAMILLE** DU CANADA

#### Demande d'examen sur le plan de l'éthique dans CERT+

- Si un programme approuvé reçoit du soutien d'un organisme à but lucratif, un examen sur le plan de l'éthique est requis pour chaque séance offerte
- Tous les programmes offerts à l'extérieur du Canada doivent faire l'objet d'un examen sur le plan de l'éthique, peu importe leur source de financement
- L'examen sur le plan de l'éthique doit être soumis 10 jours ouvrables avant la date de la séance
- Ouvrir une session dans votre compte CERT+
- Dans l'onglet **PROGRAMMES**, sélectionner le Titre du programme pour lequel l'examen sur le plan de l'éthique est soumis et cliquer sur **AJOUTER UNE SÉANCE**

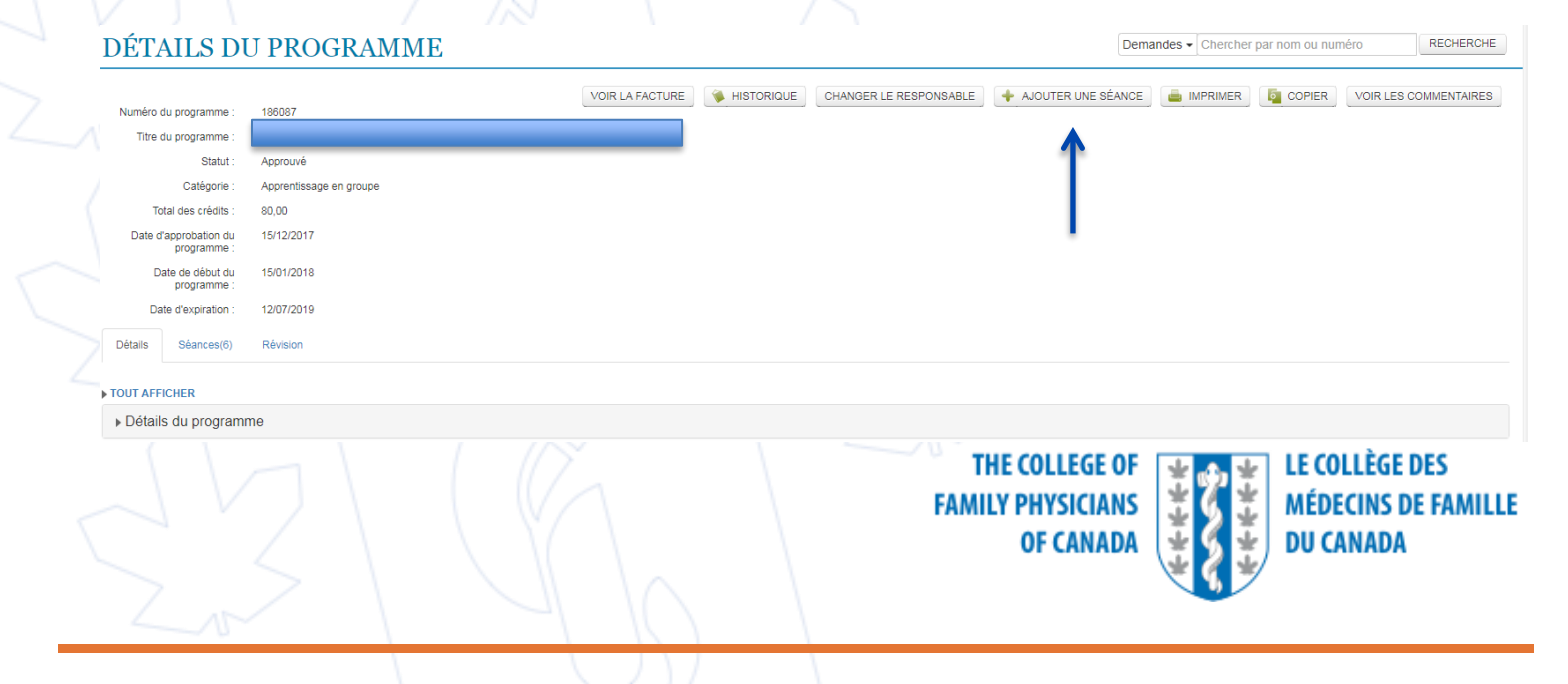

#### Demande d'examen sur le plan de l'éthique dans **CERT+** (suite)

- Remplir tous les champs requis dans l'écran **ENTRER UNE NOUVELLE SÉANCE** o Si vous choisissez d'inclure le programme dans le Calendrier des activités du CMFC, tous les renseignements inscrits seront affichés sur le site public du
	- CMFC
	- o La **Durée de la séance** ne peut être plus longue que la durée approuvée

ENTRER UNE NOUVELLE SÉANCE

Cliquer sur **CONTINUER** pour passer à l'écran suivant (deux écrans doivent être remplis) **Remarque** : Sélectionner la bonne province; si la mauvaise province est indiquée dans la demande, la demande sera rejetée

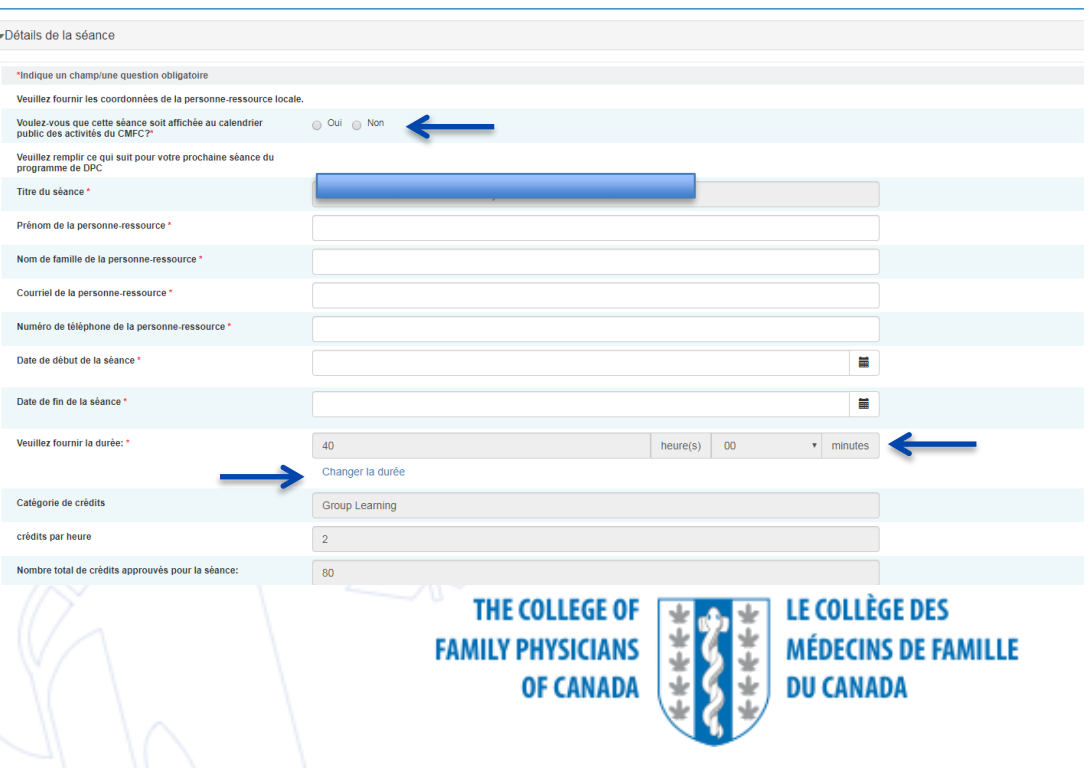

## Demande d'examen sur le plan de l'éthique dans **CERT+ (suite)**

- Au moins un des trois types de documents suivants doit être téléchargé afin de soumettre la séance pour examen sur le plan de l'éthique
	- o Invitation et matériel pour la séance
	- o Diapositives sur les conflits d'intérêts dûment remplies
	- Autres matériels promotionnels

**Remarque :** Le type Autres matériels promotionnels est facultatif.

• Tous les formulaires de déclaration de CI des présentateurs ne sont pas requis au moment de la soumission, mais ils doivent être recueillis et conservés par le fournisseur en cas de vérification.

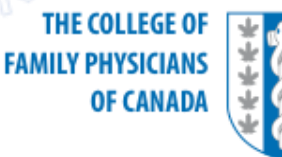

## Demande d'examen sur le plan de l'éthique dans **CERT+** (suite)

- Un numéro d'identification de la séance sera assigné; le numéro contient 9 chiffres (les six premiers correspondent au numéro d'identification du programme et les trois suivants correspondent au numéro d'identification de la séance (123456-001)
- Les demandes d'examen sur le plan de l'éthique sont soumises à la section provinciale (programme provincial et national) ou au bureau du CMFC (programmes offerts à l'extérieur du Canada)
- Les frais pour l'examen sur le plan de l'éthique sont payés au moment de la soumission
	- Paiement par carte de crédit  $-$  la soumission passera à l'étape de l'examen
	- o Option de facturation la soumission ne sera pas traitée avant réception du paiement

**Remarque :** Pour les programmes provinciaux, le premier paiement de l'Examen sur le plan de l'éthique est compris dans les frais de demande LE COLLÈGE DES initiaux**FAMILY PHYSICIANS** 

OF CANADA

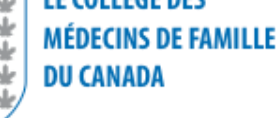

#### **Courriel de notification CERT+ pour des changements** requis après l'examen sur le plan de l'éthique

- Ouvrir une session dans votre compte CERT+
- Sous l'onglet **ACCUEIL**, les demandes de séances qui portent le statut Changements requis devraient apparaître sous le titre **Action à faire par moi**
- Aller à **Séances**

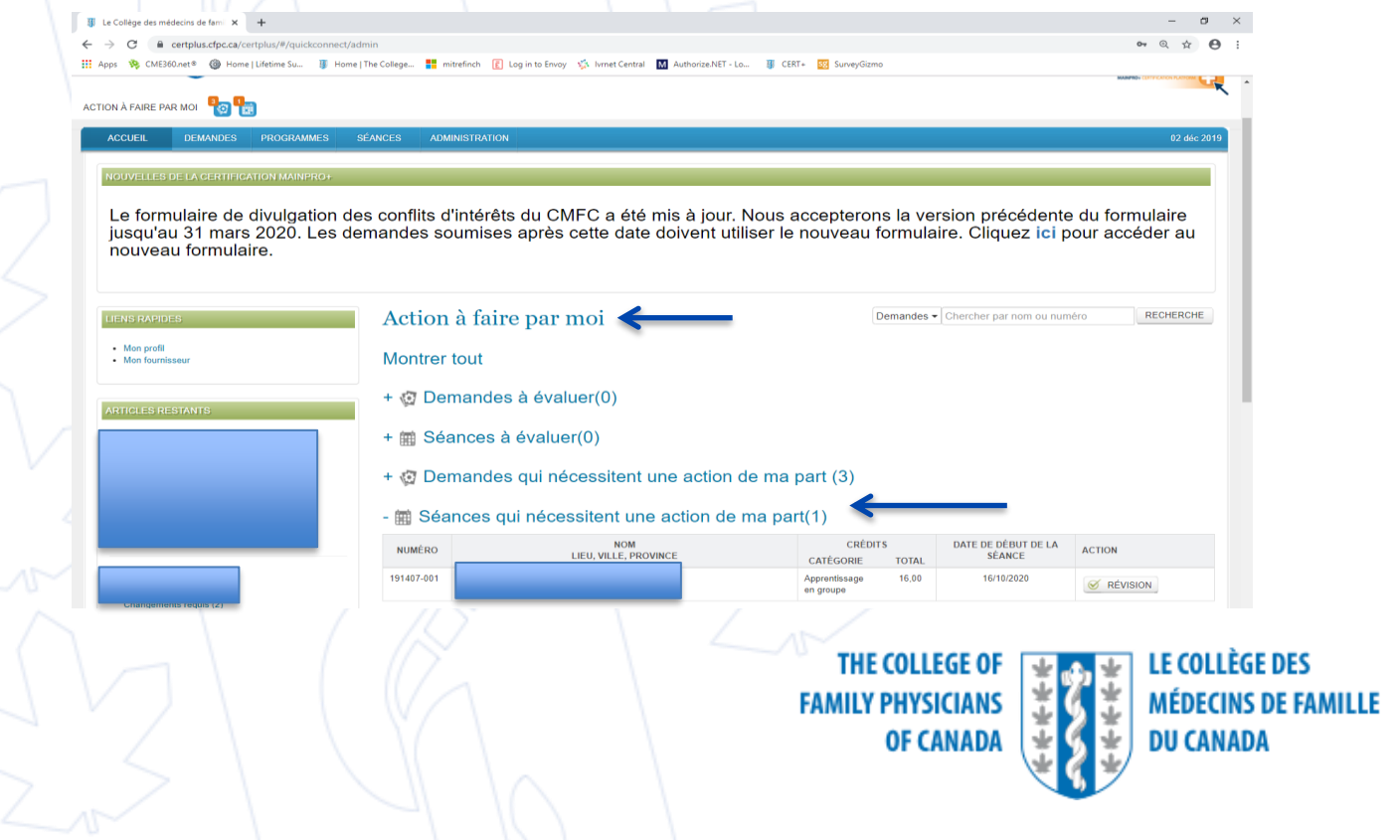

#### **Courriel de notification CERT+ pour des changements** requis après l'examen sur le plan de l'éthique

- Ouvrir la séance qui doit être modifiée
- Cliquer sur **VOIR LES COMMENTAIRES** pour voir les changements demandés
- Cliquer sur **MODIFIER** pour apporter les changements requis/télécharger de nouveaux documents
- Entrer vos commentaires dans le champ Commentaires obligatoires\* et cliquer sur **SOUMETTRE**

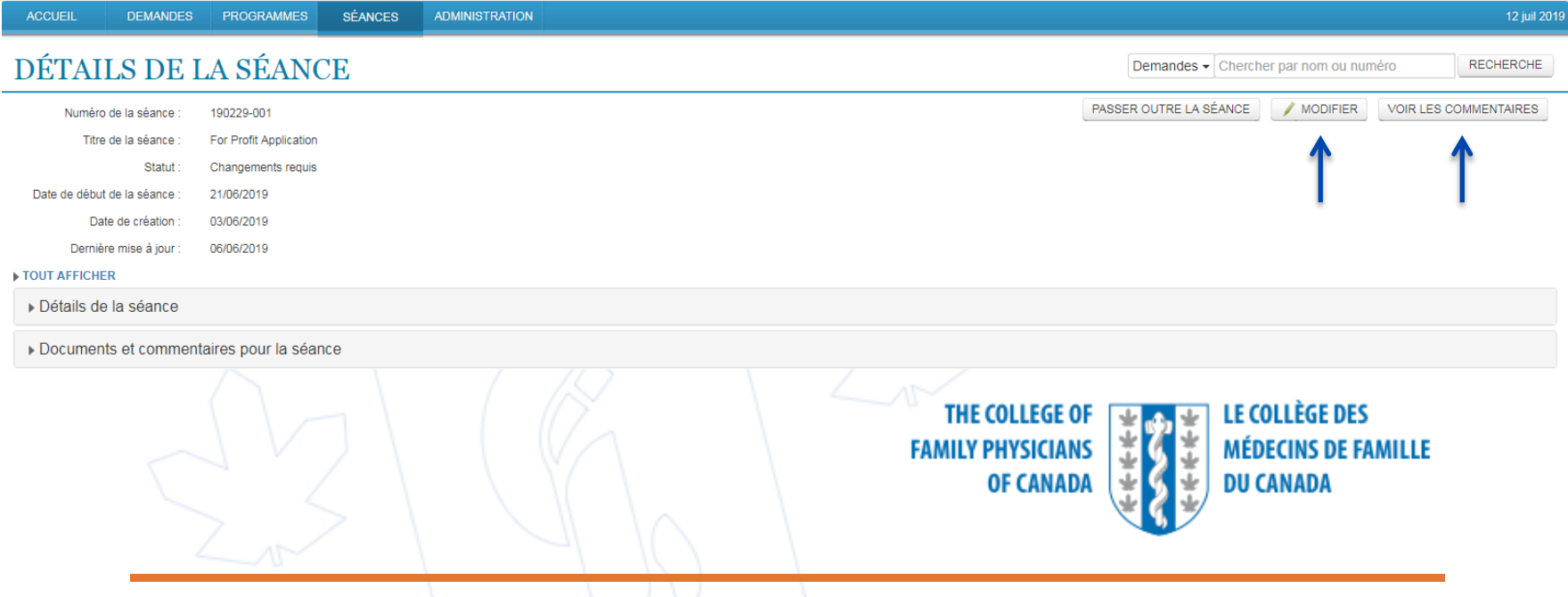

# Courriel de notification CERT+ pour l'approbation de l'examen sur le plan de l'éthique (Certification définitive)

- L'information comprendra :
	- $\circ$  L'avis de certification définitive de la séance
	- Les détails liés à l'utilisation des énoncés de certification Mainpro+ (à utiliser sur l'Attestation de participation)
	- Tous les renseignements additionnels qui doivent être soumis après la séance (évaluations/liste de participants), le cas échéant
- Le numéro d'identification de la séance devrait figurer sur l'Attestation de participation
- Les membres peuvent utiliser le numéro d'identification de la séance lorsqu'ils inscrivent leurs crédits

**THE COLLEGE OF FAMILY PHYSICIANS OF CANADA** 

**F COLLEGE DES MÉDECINS DE FAMILLE** DII CANADA

## Ajouter une séance dans CERT+ : lorsqu'un examen sur le plan de l'éthique n'est pas requis

- Requis pour les programmes offerts en personne par un organisme sans but lucratif sans soutien financier externe
- Les fournisseurs devraient suivre les mêmes étapes pour soumettre un examen sur le plan de l'éthique
- If  $\overline{y}$  a moins de questions et aucuns frais, et les programmes sont soumis automatiquement (aucune approbation nécessaire et aucun document à télécharger)
- Le statut de la séance s'affichera comme ayant été soumise

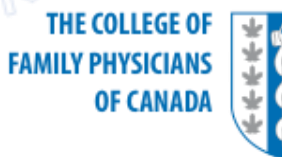

**Des questions sur CERT+?** 

**Appelez la ligne d'assistance CERT+ : 1 866 242-5885 ou 905 361-8233 ou écrivez à : [certplus@cfpc.ca](mailto:quickconnect@cfpc.ca)**

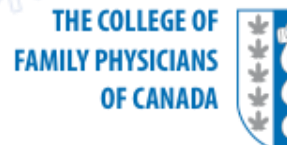

I E COLI ÈGE DES **MÉDECINS DE FAMILLE DU CANADA**